**U K**

**!**

#### **Instructions when using for the first time Chapter**

- 1. Deleting old drivers and devices (3.1)<br>
2. Installing the driver in Windows (3.2)<br>
3. Installing DirectX in Windows (3.3)
- 2. Installing the driver in Windows (3.2) 3. Installing DirectX in Windows (3.3)
- 
- 4. Installing NetMeeting in Windows (3.4) 5. Installing MGI PhotoSuite in Windows (3.5) 6. Using the camera (4)
- 
- 
- 7. Connecting the camera to a computer (5) 8. Using the applications in Windows (6)
- 
- 9. Connecting the camera to a Macintosh (7) 10. Connecting the camera to a TV (8)

# **1 Introduction**

This instruction manual is for users of the TRUST 620 LCD POWERC@M ZOOM. The TRUST 620 LCD POWERC@M ZOOM can be used to take photographs, to<br>record live video images and can also be used as a webcam for chatting on the<br>Internet. The applications supplied with the camera have a wide range of opt editing photographs and video recordings.

When the Trust 620 LCD PowerC@m Zoom is connected to your computer, it can be accessed directly like a removable disk. You can directly open the photographs and video recordings, edit them, send them via e-mail, save them on your computer, etc.

#### **2 Safety**

#### **2.1 General information**

- Carefully read the following instructions before use.<br>- The TRUST 620 LCD POWERC@M ZOOM does not require any special<br>- maintenance. Use a slightly damp, soft cloth to clean the camera.
- Do not use aggressive substances, such as white spirit, to clean the device. These may harm the material. Do not submerge the device in liquid. This may be dangerous and will damage
- 
- the device. Do not use this device near water. Make sure nothing is placed on the cable. Do not use this device in an area where the cable can become worn or damaged as a result of people walking over it.
- Do not repair this device yourself. If you open this device, you may touch live
- components. Under the following circumstances, have the device repaired by qualified
- personnel:
	-
	- The cable or plug is damaged or worn. The device has come into contact with rain, water or another liquid.

## **2.2 Batteries**

The alkaline batteries supplied with the camera are not rechargeable. Do not try

1

to recharge them, because this may cause them to explode. - Never throw the batteries onto an open fire. The batteries may explode.

- Never drill holes into the batteries.
- Keep the batteries out of the reach of small children. Only use AA alkaline batteries with this camera. Duracell Ultra batteries are
- recommended for use with the camera. You can also use rechargeable AA NiMH batteries (minimum 1700 mAh). When the alkaline batteries are empty, ask your local authority where you can

# dispose of them.

*Note: Standard AA NiCd batteries are unsuitable for use with this device.*

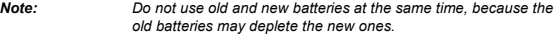

*Note: The batteries should be removed if the camera is not going to be used for some time. This will save the battery capacity.*

# **3 Installation**

### **3.1 Uninstalling old drivers and devices**

The most common cause of faults during installation is the presence of a driver for a similar, old device. The best solution is to first remove all drivers related to old devices before installing the new driver. Make sure you only delete programs for old, unused (similar) devices. 1. Enter the Windows 'Safe Mode'. (Press F8 when starting Windows before the

Windows start screen is displayed and select 'Safe Mode'.). 2. Click on 'Start – Settings – Control Panel' and double-click on the 'Add/Remove

Programs' icon.

3. Find all the programs for similar, old devices and remove these by clicking on the<br>'Add/Remove' button. When in the 'Safe Mode', it is possible for some programs<br>to appear twice. In that case, remove all the programs wh

4. Restart the computer.

### **3.2 Installing the driver in Windows 98 / Windows ME / Windows 2000 / Windows XP**

- *Note: You must first install the driver before connecting the Trust 620 LCD PowerC@M Zoom to your computer.*
- *Note: The latest drivers can be downloaded from www.trust.com/13327. Check whether a new driver is available and use this for the installation.*
- *Note: Make sure all other programs (except Windows) are closed during the installation.*
- *Note: During installation in Windows 2000 and Windows XP, you may receive a message saying that the driver has not been signed. This does not cause a problem for the functionality. Continue with the installation.*

1. Start Windows.<br>2. Insert the CD-R

Insert the CD-ROM containing the drivers and applications into your CD-ROM drive.

3. The Trust Software Installer will start automatically (see figure 1). If it does not start automatically, click on 'Start – Run', type [**D:\SETUP.EXE**] in the command line and click on 'OK'.

*Note: In the example, 'D' is used to indicate the CD-ROM drive. Check which letter is used to indicate your CD-ROM drive.* 4. Click on 'Digital Camera Driver v1.0' to start the installation of the driver (see figure 1). The driver consists of 2 components, namely an MSDC (USB Mass Storage Device) for the photographic camera function and a PC-Cam (WDM Web camera) for the webcam function. Both components are installed simultaneously.

**U K**

- *Note: By default, Windows ME, Windows 2000 and Windows XP support MSDC and the camera will be recognized as a USB Mass Storage Device. Only the WDM Web camera component of the driver will be installed from the CD-ROM.*
- 5. The installation window will appear. Click on 'Next' and follow the on-screen instructions to install the driver.
- 6. After the driver has been installed, click on 'Finish' to complete the installation process and restart your computer.

### **3.3 Installing Microsoft DirectX 8.1b**

- *Note: See www.microsoft.com/directx for the latest driver. You can also read the FAQ's here.*
- *Note: DirectX 8.1b is only suitable for Windows 98, Windows ME and Windows 2000.*

Install Microsoft Direct X 8.1b for the best MultiMedia support for your camera in programs such as Microsoft NetMeeting. Follow the instructions given below to install DirectX 8.1b.

- 1. Follow points 1 to 3 in chapter 3.2 to start the Trust Software Installer (see
- figure 1). 2. Click on 'Microsoft DirectX 8.1b' to start the installation.
- 3. Follow the on-screen instructions.<br>4. Restart your computer after the in
- Restart your computer after the installation.
- *Note: The installation button for DirectX is disabled in Windows XP. By default, Windows XP already has DirectX 8.1. To install later releases of DirectX in Windows XP, use the 'Windows Update' option or install Windows XP Service Pack 1.*

#### **3.4 Installing Microsoft NetMeeting 3.01**

NetMeeting is a program which is included with Windows 98, Windows ME,<br>Windows 2000 and Windows XP. With this program, you can use the Trust 620 LCD<br>PowerC@m Zoom as a webcam. The latest version of NetMeeting (3.01) for<br>Wi has NetMeeting 3.01. The latest version can also be downloaded for free from www.microsoft.com/windows/netmeeting.

Although installed in Windows XP, NetMeeting is not visible. Windows Messenger is used instead. Carry out the following to use NetMeeting in Windows XP. 1. Start Windows XP.

- 2. Click on 'Start Run', type [**Conf**] in the command line (without the brackets) and click on 'OK'
- 3. The NetMeeting installation window will appear after approximately 30 seconds (the length of time depends on the speed of your computer). Follow the on-screen instructions.

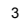

Follow the instructions given below to install Microsoft NetMeeting 3.01 in Windows 98 and Windows ME from the installation CD-ROM provided with the camera.

- *Note: The installation button for NetMeeting in the Trust Software Installer in disabled in Windows 2000 and Windows XP. Use the 'Windows Update' option to download later releases of NetMeeting in Windows 2000 and Windows XP.*
- 1. Follow points 1 to 3 in chapter 3.2 to start the Trust Software Installer (see
- figure 1). 2. Click on 'Microsoft NetMeeting 3.01' to start the installation in Windows 98 or
	- Windows ME.
- 
- 3. Follow the on-screen instructions. 4. Restart your computer after the installation.<br>5. Click on 'Start' in the bottom left-hand come
- 5. Click on 'Start' in the bottom left-hand corner of your Windows desktop, point to 'Programs' and click on 'NetMeeting'. 6. Click on 'Next' to continue.
- 
- 7. Fill in your details, such as your Christian name, your surname, your e-mail address, your country and a comment that you would like to be displayed in the list. Next, click on 'Continue'
- 8. If you do not want to be displayed in the NetMeeting list, select 'Do not list my name in the directory'. Click on 'Next' to continue with the installation. Follow the on-screen instructions.
- 9. You must select a camera during the installation. Select the Mega Pixel Camera as the camera you wish to use for NetMeeting and click on 'Next' to continue.
- 10. Select 'Put a shortcut to NetMeeting on my desktop' if you wish to have a shortcut to NetMeeting on your desktop.<br>Select 'Put a shortcut to NetMeeting on My Quick Launch bar' if you wish to<br>have a shortcut to NetMeeting on your Windows taskbar. You do not have to
- select either option if you do not wish to. 11. Click on 'Next' to continue with the installation. Follow the on-screen
- instructions to configure the audio and image settings.
- 12. At the end of the installation process, click on 'Finish' to complete the installation of NetMeeting. NetMeeting will now start automatically. First, close
- the program. 13. If you are not able to properly test or configure your audio settings, check whether the sound card and the devices satisfy the system requirements for NetMeeting and/or whether these have been correctly connected and installed.

### **3.5 Installing MGI PhotoSuite III SE**

MGI PhotoSuite can be used to open, edit and print the photographs you have made<br>using the Trust 620 LCD PowerC@m Zoom, to send them via e-mail and many other<br>things. Follow the instructions below to install MGI PhotoSuite

- figure 1).
- 2. Click on 'MGI PhotoSuite III SE' to start the installation. 3. Follow the on-screen instructions.
- 4. But the on-screen instructions.<br>
4. Restart your computer after the installation.
- *Note: See the following chapters for instructions on how to use the camera in MGI PhotoSuite. See the program's Help function for a detailed description of this program.*
- 4

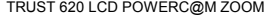

**U K**

### **4 Use**

#### **4.1 Inserting the batteries**

1. Open the battery compartment on the bottom of the camera by sliding the cover slightly to the side and then opening the flaps (see figure 2).

2. Insert the two AA alkaline batteries provided with the camera as shown in figure 2. The position is also shown on the inside of the battery holder.

3. Close the battery compartment again by pushing it closed and sliding it into

place. The TRUST 620 LCD POWERC@M ZOOM is now ready for use.

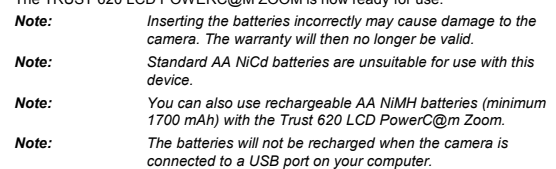

#### **4.2 Inserting the Compact Flash memory card**

The Trust 620 LCD PowerC@m Zoom has an 8 MB internal memory. This memory can be expanded up to a maximum of 128 MB using a Compact Flash type 1 memory card (not supplied).

Follow the instructions given below to insert the optional CF type 1 memory card into the camera.

- 1. Open the flap for the memory slot on the bottom of the camera (see figure 3).
- 2. Insert the CF memory card into the slot. When doing so, hold the memory card so that the pin connector is facing towards the camera. The front of the memory card must face towards the front of the camera (see figure 3). 3. Press the CF memory card fully into the camera and then close the flap. If
- you wish to remove the memory card, press the button next to the card.
- *Note: There is only one way to insert the CF memory card into the slot. Do not force the card into the slot. This may damage both the camera and the CF memory card.*
- *Note: The CF memory card must be formatted before taking photographs. See chapter 4.3, function G, and chapter 4.5 for more information.*

# **4.3 Camera functions**

See figure 4 and the table below for a description of the various camera functions.

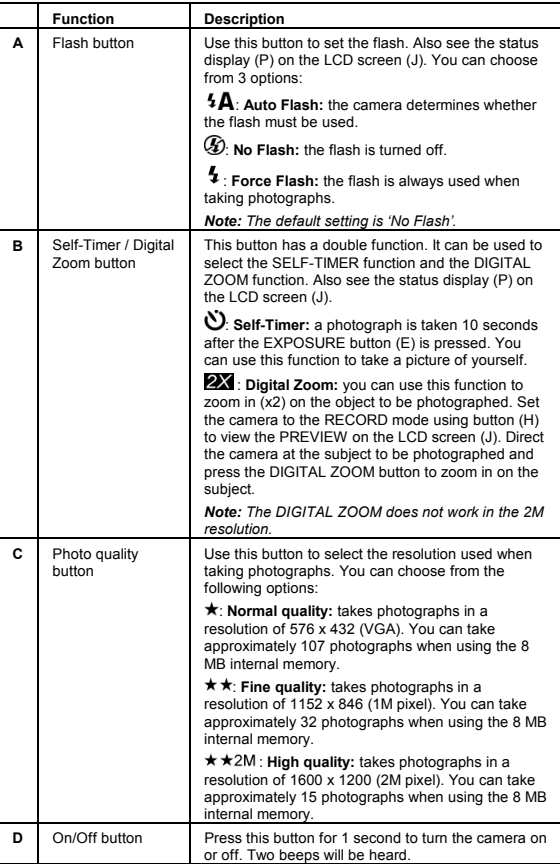

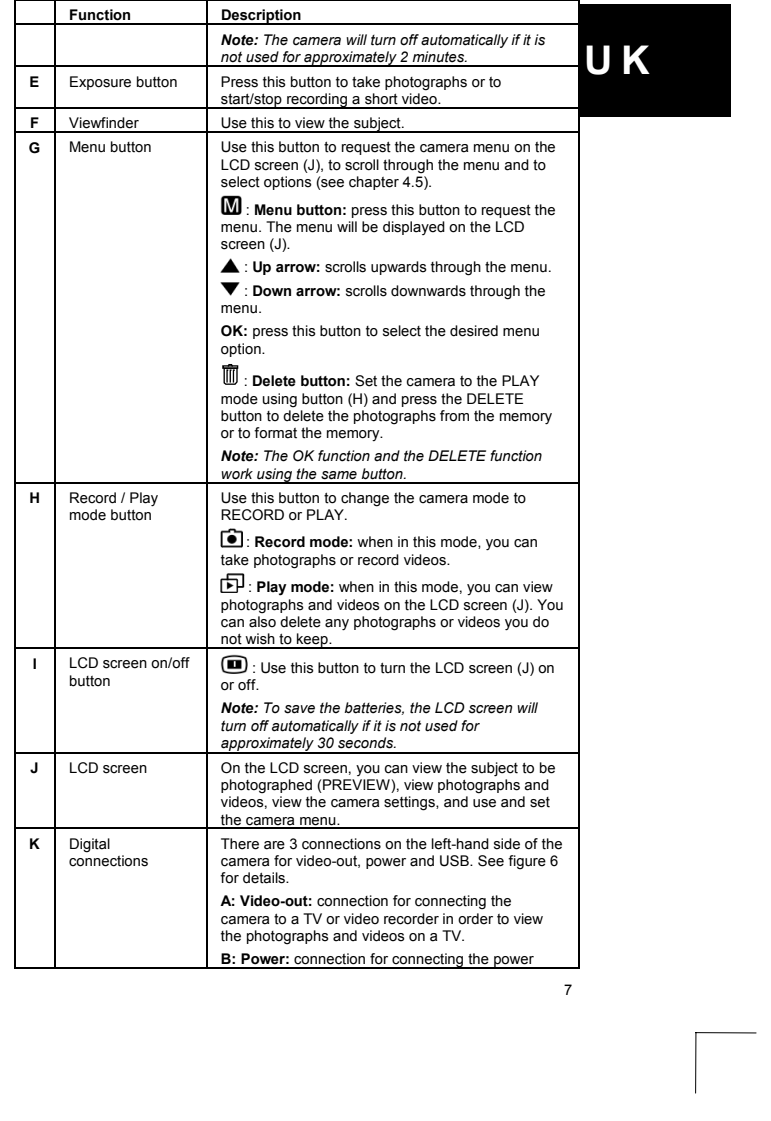

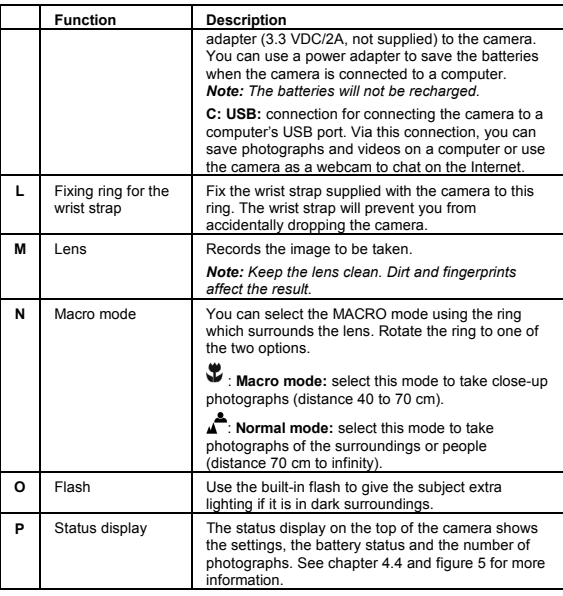

# **4.4 Status display functions**

See the table below for a description of the various functions in the camera's status display (P). Also see figure 5.

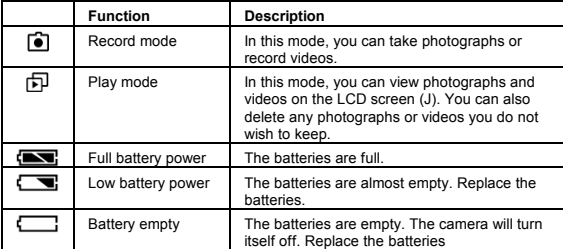

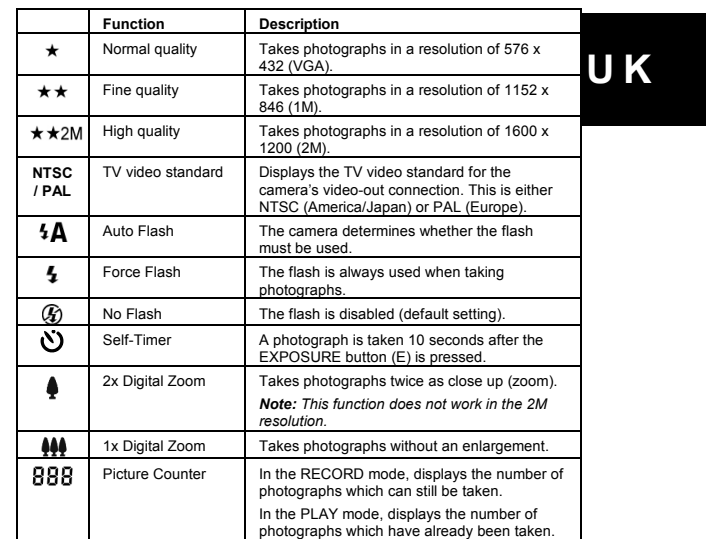

# **4.5 LCD functions**

On the LCD screen, you can view the subject to be photographed (PREVIEW), view photographs and videos, view the camera settings (the icons are the same as in the status display) and use the camera menu.

See the table below for a description of the various options in the camera's LCD screen. These options can be requested using the MENU button (G, figure 4).

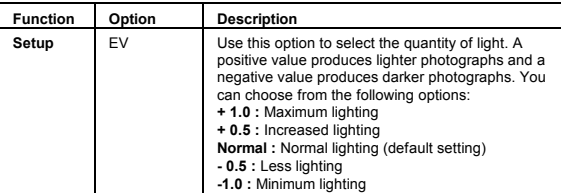

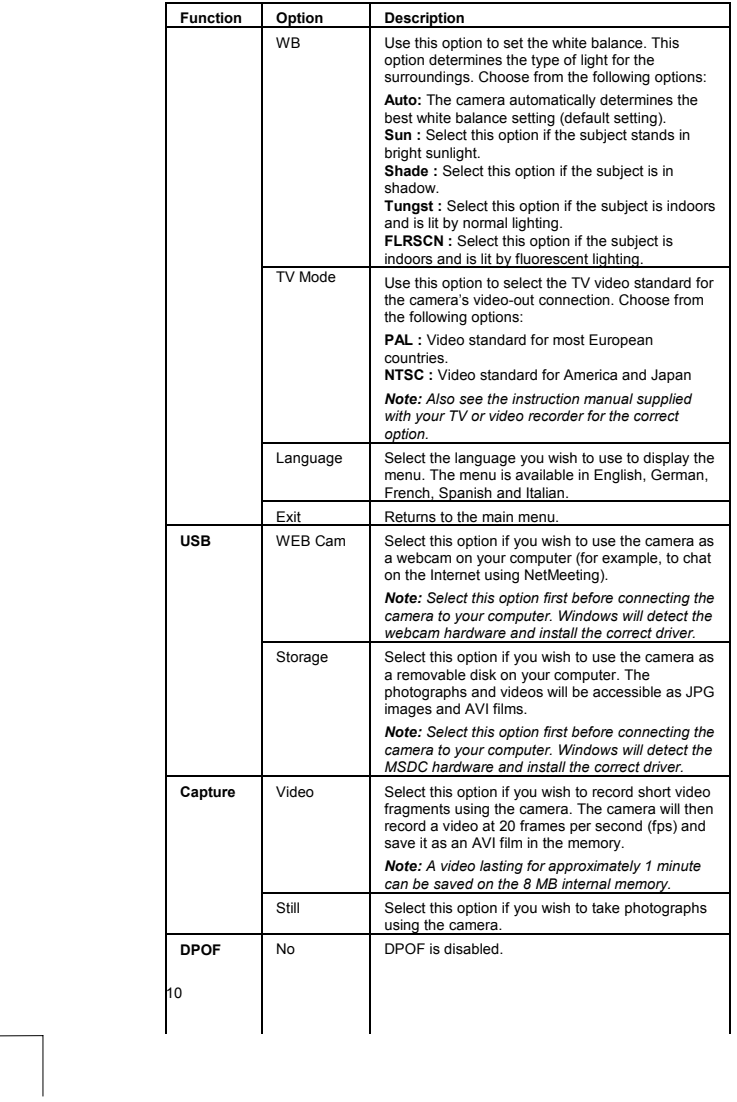

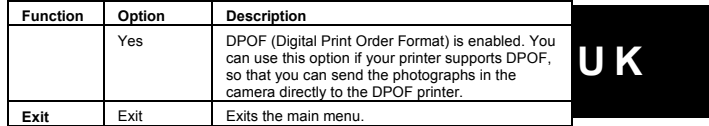

Set the camera to the PLAY mode and press the DELETE button to delete photographs from the camera's memory or format the memory card (see chapter 4.3). The following menu will then appear on the LCD screen.

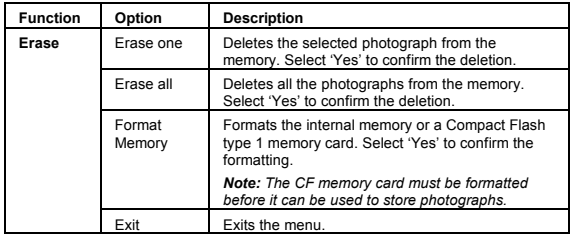

#### **4.6 Formatting the memory**

If you use a CF memory card, it must first be formatted before you can take photographs. Follow the instructions given below to do this.

- 1. Insert the memory card into your camera as described in chapter 4.2.
- 2. Turn the camera on using the U ON/OFF button (D, figure 4). A green LED<br>next to the viewfinder (F) will be it and the LCD screen (J) and the status<br>display (P) will be turned on automatically.
- 3. Set the camera to the PLAY mode  $\overline{E}$  using the RECORD/PLAY button (H, figure 4).
- 4. Press the  $\overline{\mathbb{O}}$  DELETE button (G) to request the ERASE menu.
- 5. Press the ▼ DOWN ARROW button (G) to scroll through the ERASE menu<br>to FORMAT MEMORY.
- 6. Press the OK button (G) and then select YES. Press OK again to confirm the formatting of the memory.
- 7. A beep will be heard and the LCD screen will display the message 'No pictures in memory'. The CF memory card has now been formatted.

# **4.7 Taking photographs**

Follow the instructions given below to take photographs using the Trust 620 LCD PowerC@m Zoom.

1. Turn the camera on using the  $\overline{0}$  ON/OFF button (D, figure 4).

- 2. Set the camera to the RECORD mode a using the RECORD/PLAY button (H).
- 3. If you wish to take close-up photographs (40 to 70 cm), set the lens ring (N) to the MACRO mode  $\Psi$  by turning the ring anticlockwise. If you wish to take photographs of the surroundings or of people (70 cm to

infinity), set the lens ring (N) to the NORMAL mode  $\blacksquare$  by turning the ring clockw

- 4. Use the VIEWFINDER (F) or the LCD screen (J) to direct the camera at the<br>subject you wish to photograph. You can turn the LCD screen (J) on using<br>the CDLCD ON/OFF button (I, figure 4).
- 5. Press the EXPOSURE button (E) to take a photograph. The photograph will appear on the LCD screen for a couple of seconds with the message 'Processing', until the photograph has been saved in the memory.
- 6. The LCD screen will then return to the normal display. You can now direct the camera at the next subject and take more photographs.
- **Note:** *If you take photographs with the default camera settings, it is possible that the quality of the photographs will not always be optimal. Different surroundings produce different results. Adjust the camera settings as required. See chapters 4.3, 4.4 and 4.5 for the possible options.*

### **4.8 Viewing photographs**

Once you have taken some photographs, you can view then on the LCD screen (J). Follow the instructions given below to do this.

- 1. Turn the camera on using the  $\overline{0}$  ON/OFF button (D, figure 4).
- 2. Set the camera to the PLAY mode  $E$  using the RECORD/PLAY button (H, figure 4).
- 3. Use the  $\triangle$  UP ARROW and the  $\nabla$  DOWN ARROW button (G) to scroll through the photographs in the memory and view them on the LCD screen (J, figure 4).
- *Tip: To save the batteries, connect a power adapter (3.3 VDC/2A, not supplied) to the camera when viewing photographs.*

#### **4.9 Deleting photographs**

You can choose to delete one photograph from the memory (if you do not wish to keep it) or all the photographs (if you wish to clear the camera's memory and start taking photographs again). Follow the instructions given below to do this.

### **4.9.1 Deleting one photograph**

- Follow the instructions given below to delete one photograph.
- 1. Turn the camera on using the  $\overline{0}$  ON/OFF button (D, figure 4).
- 2. Set the camera to the PLAY mode d using the RECORD/PLAY button (H, figure 4).
- 3. Use the ▲ UP ARROW and the ▼ DOWN ARROW button (G) to scroll<br>through the photographs in the memory and view them on the LCD screen (J, figure 4).

**U K**

- 4. If you see a photograph that you wish to delete, press the W DELETE button<br>(G) to request the ERASE menu.
- 5. Select ERASE ONE in the menu and press the OK button (G) to delete the selected photograph.
- 6. Select YES and press the OK button (G) to confirm the deletion, or select CANCEL and press the OK button (G) if you have changed your mind and wish to keep the photograph.

### **4.9.2 Delete all the photographs**

Follow the instructions given below to delete all the photographs from the memory. *Note: Make sure you have saved all the photographs you wish to keep on your computer before deleting all of the photographs from the memory (see chapter 5).*

- 1. Turn the camera on using the  $O$  ON/OFF button (D, figure 4).
- 2. Set the camera to the PLAY mode  $\overline{D}$  using the RECORD/PLAY button (H, figure 4).
- 3. Press the **DELETE** button (G) to request the ERASE menu.
- 4. Select ERASE ALL in the menu and press the OK button (G) to delete all the photographs in the memory.
- 5. Select YES and press the OK button (G) to confirm the deletion, or select CANCEL and press the OK button (G) if you have changed your mind and wish to keep the photographs.
- 6. After all the photographs have been deleted, the message 'No pictures in memory' will be displayed on the LCD screen (J). You can now take new photographs.

#### **4.10 Recording video**

You can use the Trust 620 LCD PowerC@m Zoom to record short video fragments at 20 frames per second. The video recording will be saved in AVI format. Follow the instructions given below to record a video.

- 1. Turn the camera on using the  $\overline{0}$  ON/OFF button (D, figure 4).
- 2. Press the  $\blacksquare$  MENU button (G) to request the main menu.
- 3. Press the  $\nabla$  DOWN ARROW button (G) to scroll through the main menu to
- CAPTURE. Press the OK button (G) to select the option.
- 4. In the CAPTURE menu, select VIDEO and press the OK button (G).
- 5. Press the ▼ DOWN ARROW button (G) to scroll through the menu to EXIT.<br>Press the OK button (G) to close the menu. The video icon <del>≌r</del> will be<br>displayed on the LCD screen (J).
- 6. Set the camera to the RECORD mode is using the RECORD/PLAY button (H).
- 7. Press the EXPOSURE button (E) to start recording the video. The video images that are being recorded will be displayed on the LCD screen. The red<br>text 'REC' will be displayed in the top right-hand corner of the LCD screen (J).<br>A clock will be displayed in the bottom right-hand corner of the which shows the remaining recording time. The clock counts down whilst recording.
- 8. Press the EXPOSURE button (E) again to stop recording the video. The video recording will now be saved as an AVI file in the memory.

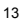

### **5 Connecting the camera to the computer**

The Trust 620 LCD PowerC@m Zoom can be used on a computer in two different ways, namely as a removable disk (MSDC, USB Mass Storage Device) or as a PC-Cam (WDM Web camera).

Before connecting the camera to your computer, you must first select which function you wish to use from the camera menu. Follow the instructions given below to do this.

*Note: All the buttons on the camera will be disabled when it is connected to your computer. The camera must be disconnected from the computer if you wish to alter the camera settings.*

#### **5.1 Using the camera as a removable disk**

When the camera is used as a removable disk, photographs and videos can be accessed in the same way as they would be on a normal hard disk. The photographs are saved as JPG files and the videos recordings are saved as AVI files. Follow the instructions given below.

- *Note: The MSDC driver must be installed in Windows 98 before connecting the camera to your computer (see chapter 3). By default, Windows ME, Windows 2000 and Windows XP support the camera's MSDC function.*
- 1. Turn the camera on using the  $\overline{0}$  ON/OFF button (D, figure 4).
- 2. Press the  $\blacksquare$  MENU button (G) to request the main menu.
- 3. Press the  $\nabla$  DOWN ARROW button (G) to scroll through the main menu to USB. Press the OK button (G) to select the option.
- 4. In the USB menu, select STORAGE and press the OK button (G).
- 5. Press the  $\nabla$  DOWN ARROW button (G) to scroll through the menu to EXIT.<br>Press the OK button (G) to close the menu.
- 6. Start Windows.
- 7. Connect the USB cable supplied with the camera to the camera's digital connection (C, figure 6).
- 8. Connect the other end of the USB cable to a free USB port on your computer.
- 9. The new hardware will be detected by Windows. The correct driver will be found automatically and installed as a USB Mass Storage Device.
- 10. Double-click on the 'My Computer' icon on your Windows desktop. The icon<br>for a removable disk will now be visible (120\_CAMERA in Windows XP). This<br>is the camera's memory.
- 11. Double-click on the icon for the removable disk and then open the '**\ DCIM \ 100AOLDR \**' folder. This folder contains the photographs in JPG format and the videos in AVI format. Double-click on the photograph or film files to open them.

You can now use the camera in applications such as MGI PhotoSuite to edit your photographs (see chapter 6.1).

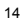

#### **5.2 Using the camera as a webcam**

When the Trust 620 LCD PowerC@m Zoom is used as a webcam, it can be used to<br>chat on the Internet in applications such as Microsoft NetMeeting (supplied with the<br>camera). You can also use the camera as a WDM video camera in which support WDM for editing video, such as MGI VideoWave (not supplied). Follow the instructions given below.

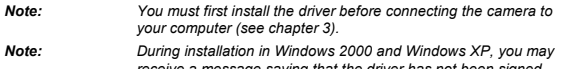

- *receive a message saying that the driver has not been signed. This does not cause a problem for the functionality. Continue with the installation.*
- 1. Turn the camera on using the  $\overline{0}$  ON/OFF button (D, figure 4).
- 2. Press the  $\blacksquare$  MENU button (G) to request the main menu.
- 3. Press the  $\nabla$  DOWN ARROW button (G) to scroll through the main menu to USB. Press the OK button (G) to select the option.
- 4. In the USB menu, select WEB CAM and press the OK button (G).
- 5. Press the  $\blacktriangledown$  DOWN ARROW button (G) to scroll through the menu to EXIT. Press the OK button (G) to close the menu.
- 6. Start Windows.
- 7. Connect the USB cable supplied with the camera to the camera's digital connection (C, figure 6).
- 8. Connect the other end of the USB cable to a free USB port on your computer.
- 9. The new hardware will be detected by Windows. The correct driver will be found automatically and installed as a 'Mega pixel Camera'.
- *Note: In Windows 2000 and Windows XP, select the option to automatically search for the best driver.*

You can now use the camera as a webcam in applications such as Microsoft NetMeeting (see chapter 6.2).

The Trust 620 LCD PowerC@m Zoom can also be used as a WDM video camera in Windows ME and Windows XP. Follow the instructions below for this.

- 1. Double-click on the 'My Computer' icon on your Windows desktop (this is included in the Start menu in Windows XP).
- 2. Double-click on the new 'Mega pixel Camera, WDM Video Capture' icon.<br>3. The camera's live video image will now be visible. You can also take
- 3. The camera's live video image will now be visible. You can also take
- snapshot photographs of the video image.
- *Note: The snapshot photographs are taken in the same resolution as the video image (320 x 240). Use the Trust 620 LCD PowerC@m Zoom as a photographic camera to take photographs in a high resolution.*

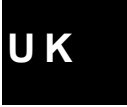

### **6 Using the applications**

#### **6.1 MGI PhotoSuite III SE**

A short description is given below of how to use the Trust 620 LCD PowerC@m Zoom in MGI PhotoSuite. See MGI PhotoSuite's Help function for a detailed description of all the functions available in this program.

- 1. Connect the camera to your computer as a removable disk (see chapter 5.1). 2. Start MGI PhotoSuite III SE.<br>3. In MGI PhotoSuite's start wi
- In MGI PhotoSuite's start window, click on the 'Get' button (see figure 7).
- 4. In the 'Get Photo' menu, click on the 'Computer' button (see figure 8).
- 5. Scroll to the '**\ DCIM \ 100AOLDR \**' folder on the removable disk (camera memory) and select the photograph that you wish to edit. Next, click on the 'Open' button (see figure 9).
- 6. The selected photograph will now appear in the main window of MGI<br>PhotoSuite (see figure 10). You can now edit the photograph. See<br>PhotoSuite's Help function for a detailed description of the various options.
- 7. After editing the photograph, click on the 'Share' button. Next, click on 'Save?'<br>As' in the 'Save & Share' menu to save the photograph. Specify the location<br>as an existing folder or create a new folder on your computer
- 8. For 'File name', input a name for the photograph you wish to save.
- 9. For 'Save as type', select the file format you wish to save the photographs in (for example, TIF, JPG or BMP). Next, click on the 'Save' button.
- *Note: Do not specify the removable disk (camera memory) as the location to save the edited photograph. The camera does not recognize other file formats.*

### **6.2 Microsoft NetMeeting**

- 1. Make sure you have an Internet account installed and your speakers and microphone are connected before starting NetMeeting.
- 2. Start NetMeeting (Start -> Programs -> NetMeeting, or Start -> Programs -> Accessories -> Internet Tools -> NetMeeting, depending on your version of Windows).
- 3. Two windows will be opened, namely NetMeeting and your Dial-up
- connection (see figure 11). 4. Fill in your user name and password and click on 'Connect' to connect to the Internet.
- 5. Once a connection has been made with the Internet, only the NetMeeting window will remain visible. The Dial-up Connection window will disappear.
- 6. A number of settings should be made only once. Go to 'Tools -> Options…' and click on the 'Video' tab (see figure 12).
- 7. To prevent a mirror image of your camera, do not select
- 'Show mirror image in preview video window'. Image settings, such as the<br>image size and quality, can also be changed in this window. Click on 'OK' to<br>save the new settings and return to the start window of NetMeeting. The once-only settings have now been completed.

**U K**

- 8. Click on 'View' in the NetMeeting window and select 'My Video (New Window)'. An extra window ('My Video') will now be opened
- 9. Click on the 'Play' button ( Z/ III ) to turn on your camera's current video<br>image. This image will also be seen by the person you make a NetMeeting connection with.
- 10. You are now ready to make a NetMeeting connection. Click on NetMeeting's telephone book icon. A new window will appear.
- 11. In the address bar, type an 'ils server name' (for example, ils.worldonline.nl) and click on 'Enter'.

12. Double-click on a person in the list. A NetMeeting connection will be made. The person may not wish to make a connection with you, because this person may be communicating with somebody else. If this is the case, select somebody else from the list.

You can find other ils server addresses on the Internet.

For more information or solutions to problems, click on '<u>H</u>elp' in NetMeeting's start<br>window. This contains a description of all the functions available with NetMeeting.

#### **6.3 Webcam & Internet**

The Trust 620 LCD PowerC@m Zoom can also be used as a webcam, for example, on your Internet page.

A number of informative sites about webcams are given below: [http://www.camarades.com](http://www.camarades.com/)

[http://www.teveo.com](http://www.teveo.com/)

At these sites, you can download software that you can use to send live video images over the Internet. Please refer to the sites concerned for information on how to install and use the software.

# **7 Connecting the camera to Mac OS 9.0 or later releases**

Mac OS 9.0 and later releases support the camera's removable disk (USB Mass Storage Device), so that you can also open the photographs you have taken on your Macintosh system. Follow the instructions given below to do this.

*Note: The camera's webcam function does NOT work on a Macintosh.* 1. Turn the camera on using the  $O$  ON/OFF button (D, figure 4).

- 2. Press the  $\blacksquare$  MENU button (G) to request the main menu.
- 3. Press the  $\nabla$  DOWN ARROW button (G) to scroll through the main menu to USB. Press the OK button (G) to select the option.
- 4. In the USB menu, select STORAGE and press the OK button (G).
- 5. Press the  $\nabla$  DOWN ARROW button (G) to scroll through the menu to EXIT.<br>Press the OK button (G) to close the menu.
- 6. Start your Macintosh system (version 9.0 or a later release).
- 7. Connect the USB cable supplied with the camera to the camera's digital connection (C, figure 6).
- 8. Connect the other end of the USB cable to a free USB port on your Macintosh system.

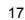

- 9. A new folder entitled '120\_CAMERA' will appear on the Mac desktop. Open the '**\ DCIM \ 100AOLDR \**' folder in this folder. This folder contains the photographs in JPG format.
- *Note: If you also have also recorded video using the camera, you will not be able to open these files on your Macintosh system. The AVI format is only supported by Windows. Note: In MAC OS X, a window will appear in which you can*
	- *automatically download the photographs onto your computer.*

See on www.apple.com/software or go to http://download.cnet.com and select MAC to download photograph editing programs for the Mac.

To remove the Trust 620 LCD PowerC@m Zoom from your Macintosh system, drag the '120\_CAMERA' folder on your desktop to the Trash and disconnect the camera from the USB port.

### **8 Connecting the camera to the TV**

Follow the instructions given below if you wish to view the photographs in the camera's memory on your TV.

- 1. Turn the camera on using the  $\overline{0}$  ON/OFF button (D, figure 4).
- 2. Press the **M** MENU button (G) to request the main menu.
- 3. Select SETUP. Press the OK button (G) to select the option.
- 4. In the SETUP menu, press the ▼DOWN ARROW button (G) to scroll to TV<br>MODE and press the OK button (G). Select the TV standard for your TV or video recorder (PAL or NTSC).
- *Note: Also see the instruction manual supplied with your TV or video recorder for the correct TV standard and possible video connections.*
- 5. Press the ▼ DOWN ARROW button (G) to scroll through the menu to EXIT. Press the OK button (G) to close the menu.
- 6. Connect the composite video cable supplied with the camera to the camera's video-out connection (A, figure 6).
- 7. Connect the other end of the composite video cable to the composite video input (yellow plug) on your TV or video recorder.
- *Note: If your TV or video does not have a composite video input, then you can purchase a composite to SCART adapter from your local TV shop.*
- 8. Switch on your TV and/or your video recorder.
- 9. Turn the TV to the video-in channel to which the camera is connected. Also see the instruction manual provided with TV.
- 10. Set the camera to the PLAY mode d using the RECORD/PLAY button (H, figure 4).

You can now view the photographs in the camera's memory on your TV.

# **9 Removal**

Follow the instructions below if you wish to remove the [Trust 620 LCD PowerC@m](mailto:MobileC@M) [Zoom fr](mailto:MobileC@M)om your computer.

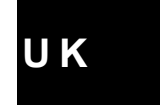

- 1. Click on 'Start Settings Control Panel' and double-click on the 'Add/Remove Programs' icon.
- 2. Select the 'Mega pixel Camera' from the list and click on 'Add/Remove'.
- 3. Follow the on-screen instructions to remove the camera from your computer.
- 4. Remove the camera's USB plug from the USB port on your computer.
- 5. Restart your computer.

# **10 Troubleshooting**

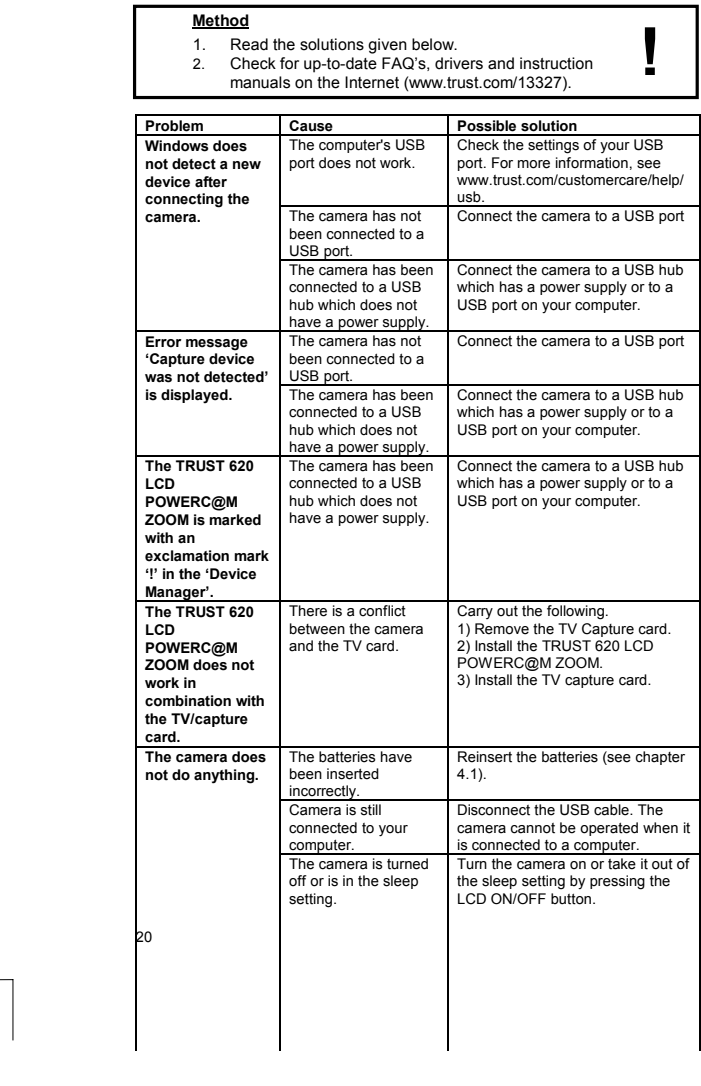

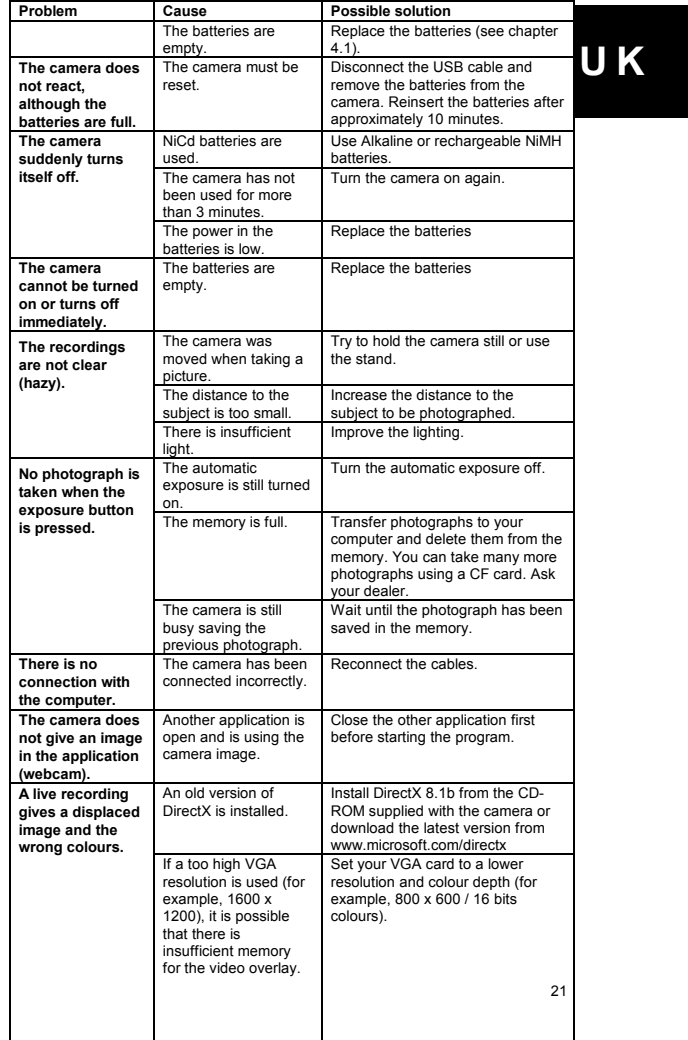

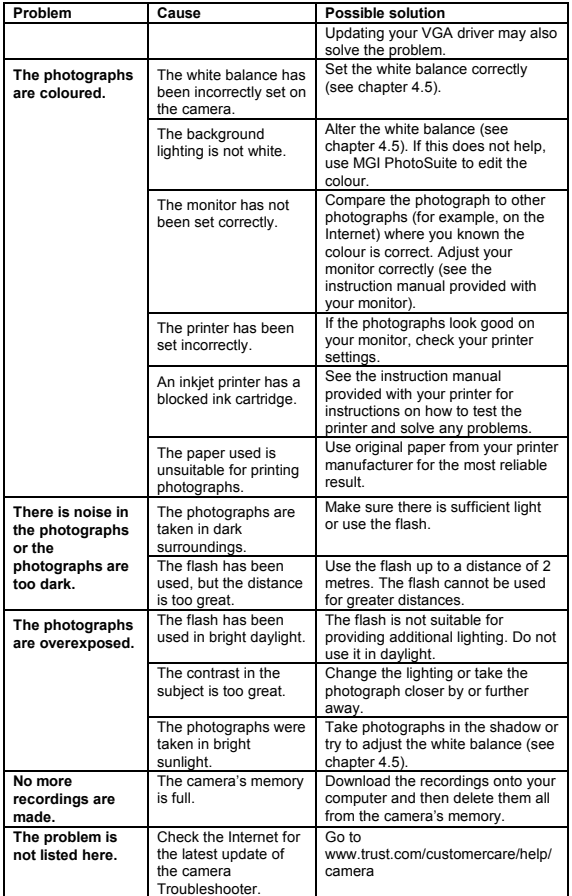

If you still have problems after trying these solutions, please contact one of the Trust<br>Customer Care Centers. You can find more information at the back of this instruction<br>manual. Please have the following information av

- 
- 

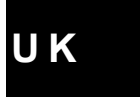